# **Store Pick Up Extension Installation Guide**

# **Installation**

# **Step 1**

Clear the store cache under var/cache and all cookies for your store domain. Disable compilation for Magento 1.4+. This step eliminates almost all potential problems. It's necessary since Magento uses cache heavily.

### **Step 2**

### **Backup Your Data**

Backup your store database and web directory.

**Step 3**

# **Firewall Settings**

Open Port 8080 on your Firewall. You should be able to do this in your cPanel or by contacting your host.

#### **Download and Extract**

#### **Upload Files**

#### **Step 4**

Navigate inside the Web2Market\_Pickup. Use your FTP client to upload the content of Web2Market\_Pickup directory to your store root.

#### **Step 5**

Refresh your Magento admin by logging out and then back in.

### **Step 6**

Refresh the sites cache and re-index site.

#### **Step 7**

Verify extension has been installed and is enabled by checking System > Configuration >Advance > Web2Market\_Pickup.

# **Configuration**

#### **Step 1**

Go to System > Configuration

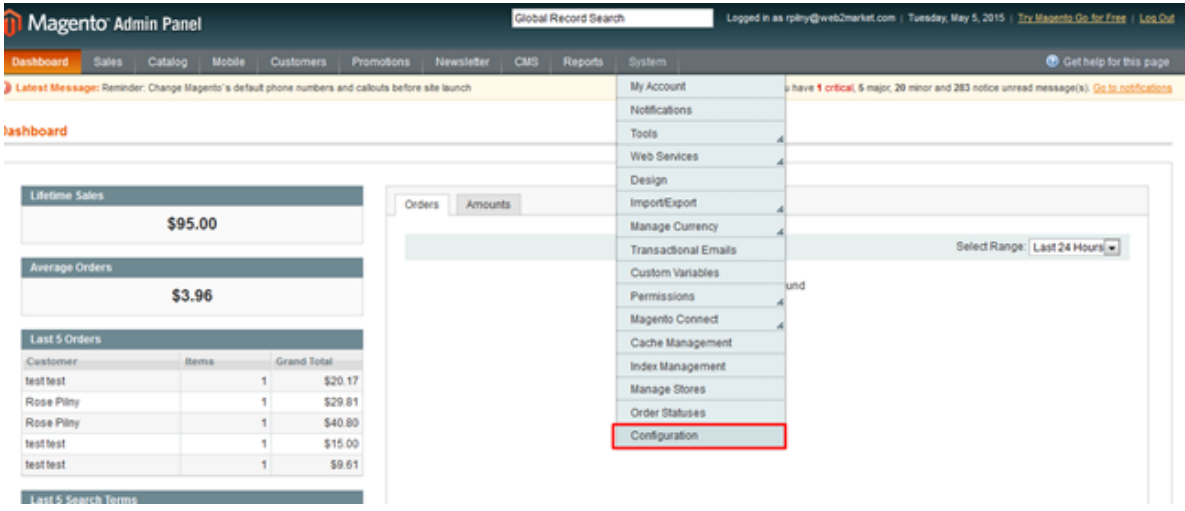

# Go To System > Configurations > Shipping Methods

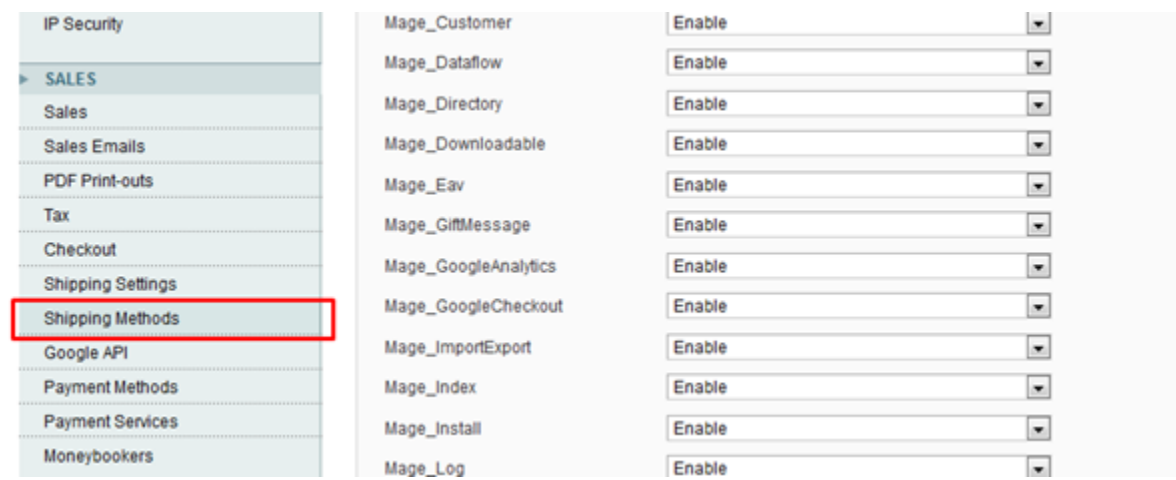

# **Step 3**

Go To System > Configurations > Shipping Methods > Pickup

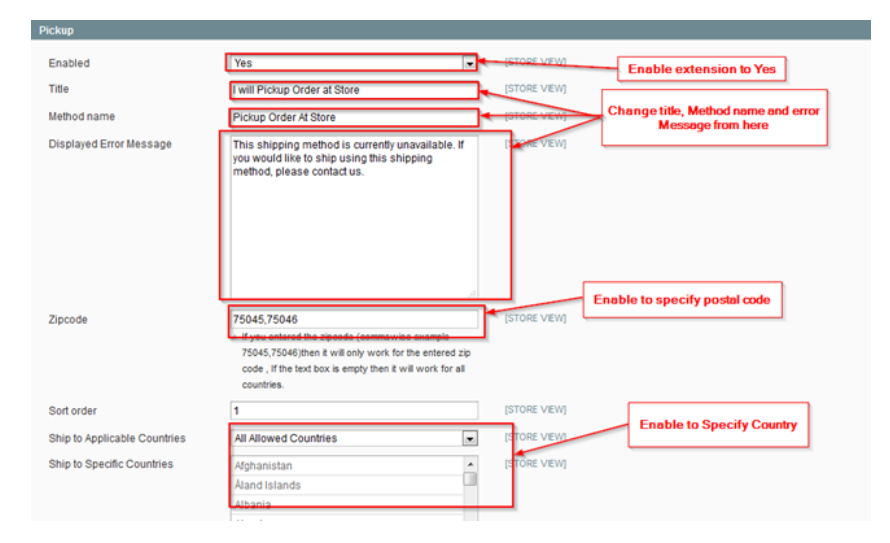

# **Step 4**

# Click to Add to Cart Button

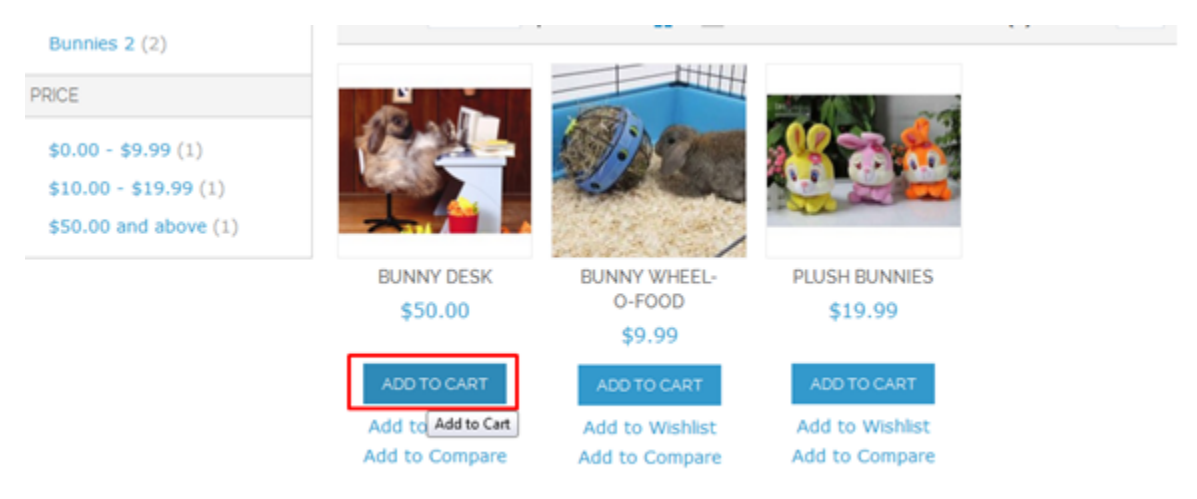

# Step 5

Click to Proceed To Checkout button

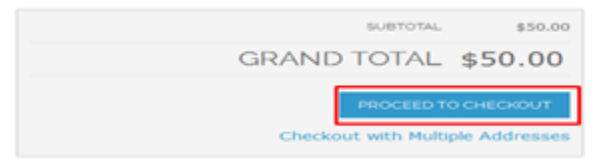

# Step 6

# Pick "I will pick up at store."

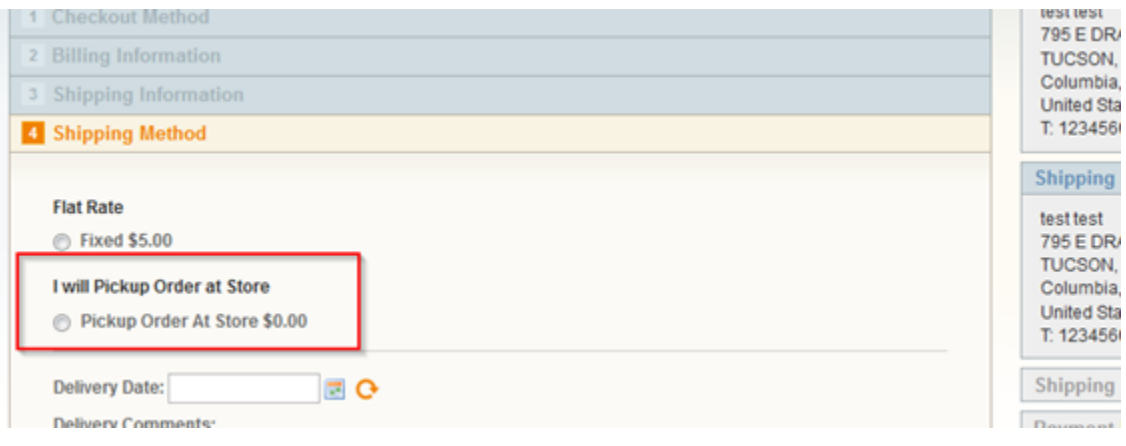

# **Step 7**

Click to Place Order

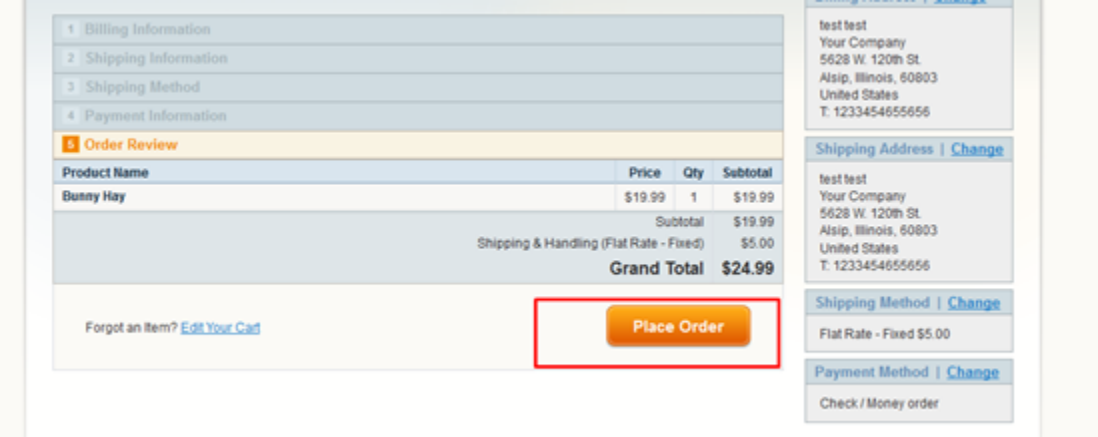

Step 8

(Go to Sales > Order > View

#### **Orders**

#### **O** Create New O

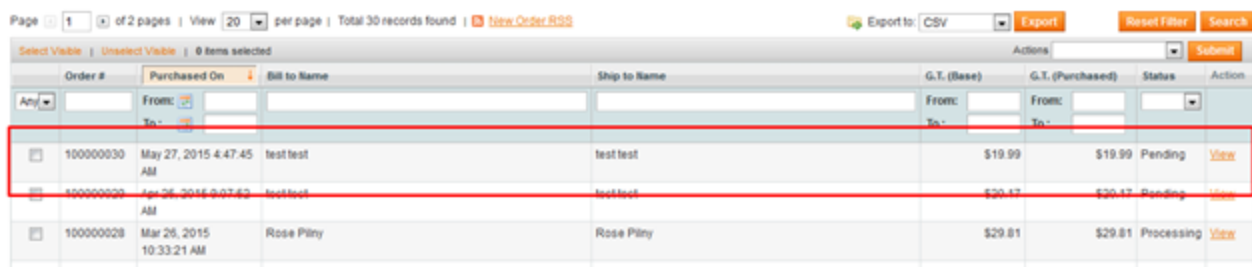

#### Step 9

#### Here the admin can check the Shipping Method

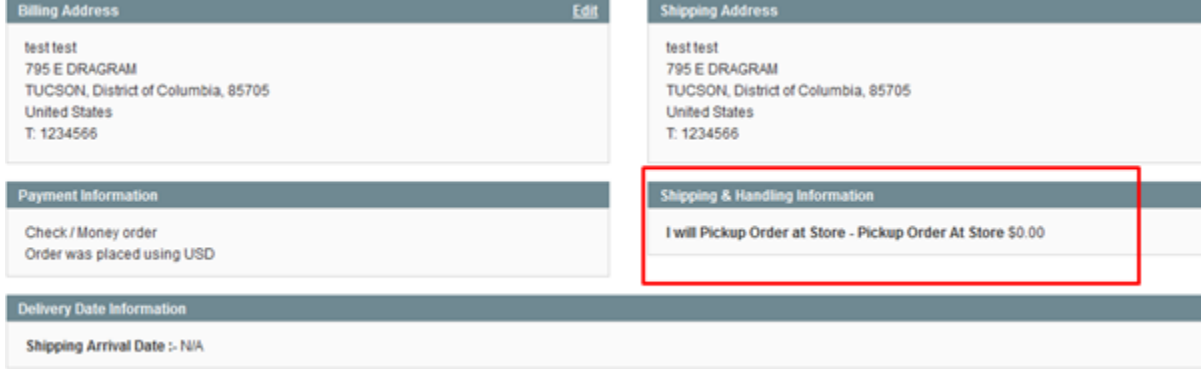

#### **Troubleshooting**

#### **After the extension installation the store gives an error, or blank page, or suggests starting Magento installation procedure.**

Change the owner of the extracted extension files to the web server user and set 775 permissions on them. Clear the store cache and try again.

#### **There is no Web 2 Market extensions under my configuration section, or having the extension tab clicked I get a blank page, or Access Denied error.**

Clear the store cache, browser cookies, logout and login again.

#### **I've set up everything correctly, inserted the HTML code but there is nothing on that page.**

Clear the store cache, clear your browser cache and domain cookies and refresh the page.

# **My configuration changes do not appear on the store.**

Clear the store cache, clear your browser cache and domain cookies and refresh the page.

#### **Additional Questions or Issues**

If you have any additional questions, issues, or need help with your new extension please contact us at [help.web2market.com](http://help.web2market.com).

#### **Thank you**

#### **About Web 2 Market:**

Founded almost 20 years ago by Brad Kort, Web 2 Market has grown into one of the largest ecommerce development and hosting firms in the country. We work with the Magento and AbleCommerce platforms to create sites that deliver competitive advantage. Visit us on the web at [Web 2](http://www.web2market.com/)  [Market](http://www.web2market.com/) for more information. Or get social with us: